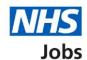

# How to search for a job using a mobile device in NHS Jobs user guide

This guide gives you instructions for how to search for a job using a mobile device in the NHS Jobs service.

In this guide, you can:

- · search for a job.
- save a job.
- save a job search.
- choose to get email alerts for job searches.

### **Contents**

| <u>1</u> |
|----------|
| 3        |
| 4        |
| 5        |
| 6        |
| 7        |
| 8        |
| 9        |
| 10       |
| 11       |
| 12       |
| 13       |
| 14       |
| 15       |
| 16       |
| 17       |
|          |

#### **NHS Jobs candidate hub**

This page gives you instructions for how to access the NHS candidate hub.

**Important:** You'll need to go the NHS Jobs candidate hub at <a href="https://www.jobs.nhs.uk/candidate">www.jobs.nhs.uk/candidate</a> on a mobile device e.g., smartphone to access this webpage.

To access the search icon, complete the following step:

1. Select the 'Go to search' link.

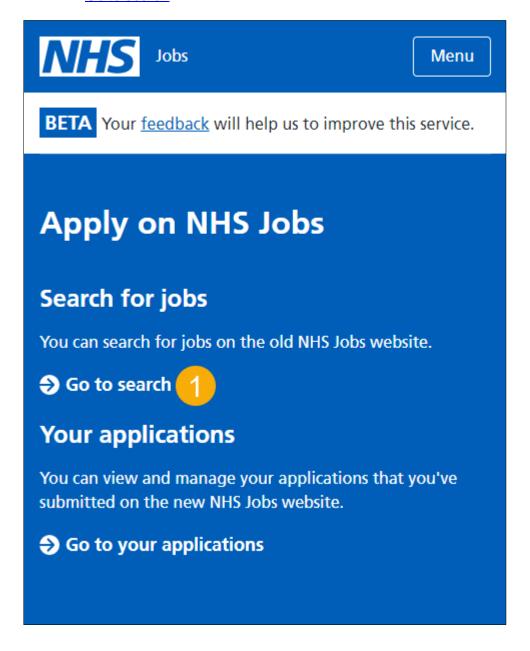

#### Search for a job

This page gives you instructions for how to search for a job.

Important: You'll only see the 'Menu' icon if you're using a mobile device. You can search for a job by job title/skills or location. You can only choose a distance if you've entered a postcode, town, or city. You can enter a job title/skills, location, and distance to return more specific job search results. If you want all job search results, leave the search criteria blank and select the 'Search button'.

To access the menu and search for a job, complete following steps:

- 1. Select the 'Menu' icon.
- 2. In the **What?** box, enter a job title or skills. For example, Administrator.
- **3.** In the **Where?** box, enter a postcode, town, or city. For example, Newcastle Upon Tyne.
- **4.** In the **Distance** box, select an option from the list. For example, +10 Miles.
- **5.** Select the 'More search options' link (optional).
- **6.** Select the 'Search' button. Or
- 7. Select the 'Clear filters' button.

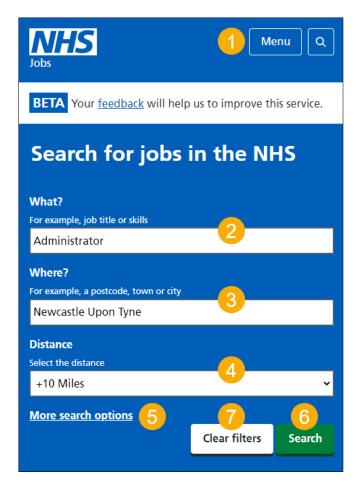

Tip: You can use the 'Menu' icon to access your saved jobs and saved job searches. If you search for a job title or skills, the results returned include all references from the job description and person specification.

#### Search for a job with more options

This page gives you instructions for how to search for a job with more options.

**Important:** You'll only see this page if you've chosen to search with more options. You'll need to know the job reference to find it.

To search for a job with more options, complete the following steps:

- 1. In the **Job reference** box, enter a job reference (optional).
- 2. In the **Employer** box, enter the employer (optional).
- 3. In the Pay range box, select an option from the list (optional).
- **4.** Select the 'Fewer search options' link (optional).
- **5.** Select the '<u>Search</u>' button. Or
- 6. Select the 'Clear filters' button.

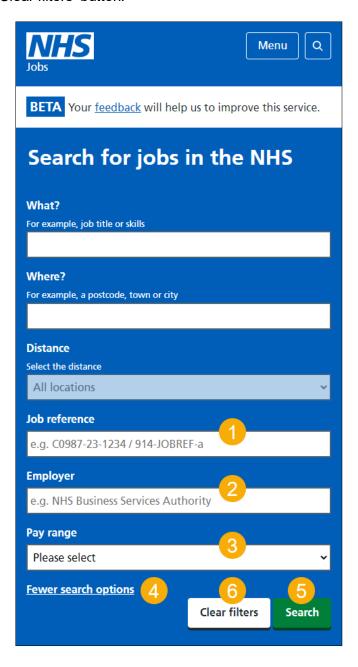

#### Search results

This page gives you instructions for how to view your search results.

**Important:** You can save a job so it's easier to find and apply for the role. You must sign into your account to do this. If you don't have an account, you'll need to create one.

To view and refine your search results, complete the following steps:

- **1.** Select the 'Refine your search' link (optional).
- 2. In the **Sort by** box, select an option (optional).
- 3. Select the 'Job title' link to view and apply for the role.
- 4. Select the 'Save this job' link (optional).

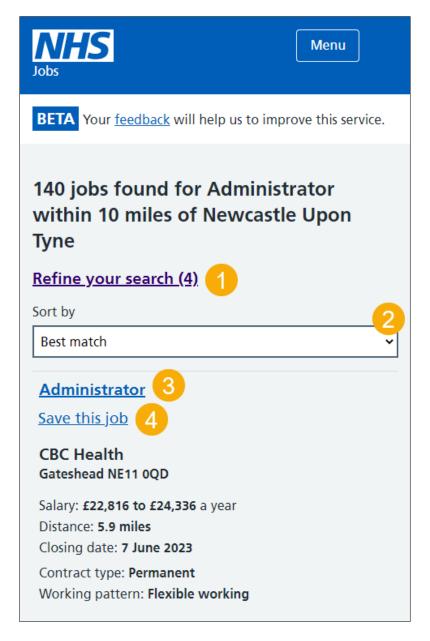

Tip: To view all job results, select the 'Next page 2 of X' link at the bottom of the webpage.

If you don't want to refine or save this job, go to the 'Save job search' page. If you don't want to save a job search, you've reached the end of this user guide.

#### Refine your job search

This page gives you instructions for how to filter your job search.

**Important:** You'll only see this page if you're refining your job search. You can filter a job search by 'Distance', 'COVID-19', 'Working pattern', 'Contract type', 'Pay range' and 'NHS pay grades and schemes. You can only choose a distance if you've entered a postcode, town, or city.

To filter your job search, complete the following steps:

- 1. Select a 'Plus icon' to view a filter. For example, Distance.
- 2. Select an option to filter. For example, + 10 Miles.
- **3.** Select the 'Apply filters' button. Or
- 4. Select the 'Clear filters' button.

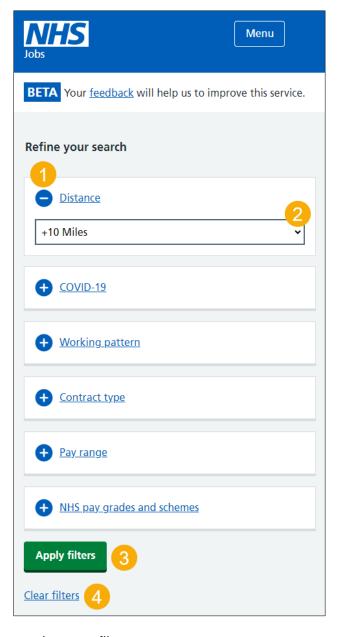

Tip: You can select more than one filter.

#### Your saved jobs

This page gives you instructions for how manage your saved jobs.

**Important:** You'll only see this page if you've saved a job. If the closing date passes, you won't be able to continue your application. If the closing date passes, you won't be able to continue your application, but you can still view the job advert information.

To manage your saved jobs, complete the following steps:

- 1. To access your saved jobs, select the 'Menu' icon.
- 2. Select the 'Job title' to view and apply for the role.
- 3. Select the 'Remove' link to remove the saved job.

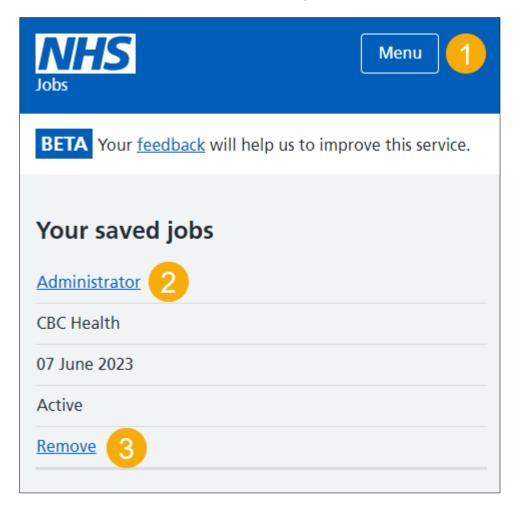

#### Are you sure you want to remove your saved job?

This page gives you instructions to confirm if you're sure you want to remove your saved job.

**Important:** You'll only see this page if you're removing your saved job.

To confirm if you're sure you want to remove your saved job, complete the following steps:

- **1.** Select an answer:
  - 'Yes'
  - 'No'
- 2. Select the 'Continue' button.

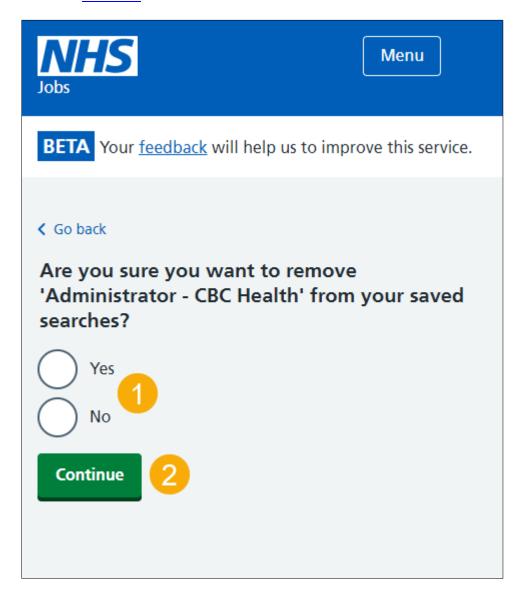

#### You've removed your saved job

This page shows confirmation you've removed your saved job.

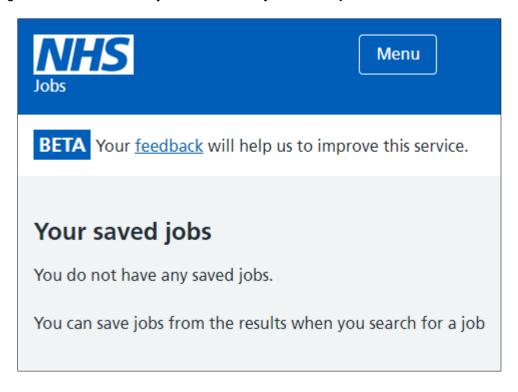

Go to the 'Search results' page.

#### Save this search

This page gives you instructions for how to save this search.

**Important:** You'll also be able to set up alerts to notify you about new jobs when they're advertised.

To save this search, complete the following steps:

- 1. Select the 'Next' link to view the next page of job search results (optional).
- 2. Select the 'Save this search' link.

#### **Administration Officer**

Save this job

## CNTW NHS Foundation Trust Blyth NE24 2BA

Salary: £22,816 to £24,336 a year

Distance: 8.1 miles

Closing date: 1 June 2023

Contract type: **Permanent**Working pattern: **Full time** 

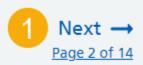

## Save this search

You'll also be able to set up alerts to notify you about new jobs when they're advertised.

#### Do you want to get email alerts for new jobs?

This page gives you instructions for how to confirm if you want to get email alerts for new jobs.

Important: You'll only see this page if you've saved a search.

To confirm if you want to get email alerts for new jobs, complete the following steps:

- 1. Select an answer:
  - 'Yes'
  - '<u>No</u>'
- 2. Select the 'Save and continue' button.

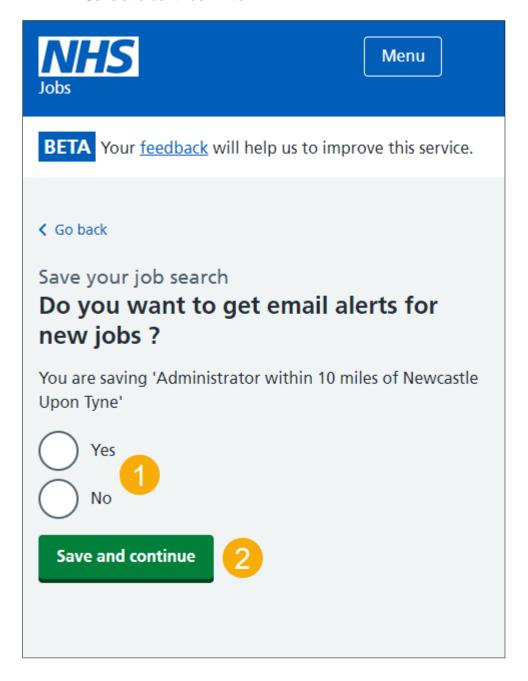

#### How often do you want to get email alerts?

This page gives you instructions to confirm how often you want to get email alerts.

Important: You'll only see this page if you've chosen to get email alerts for new jobs.

To confirm how often you want to get email alerts, complete the following steps:

- **1.** Select an answer:
  - 'Daily'
  - 'Weekly'
- 2. Select the 'Save and continue' button.

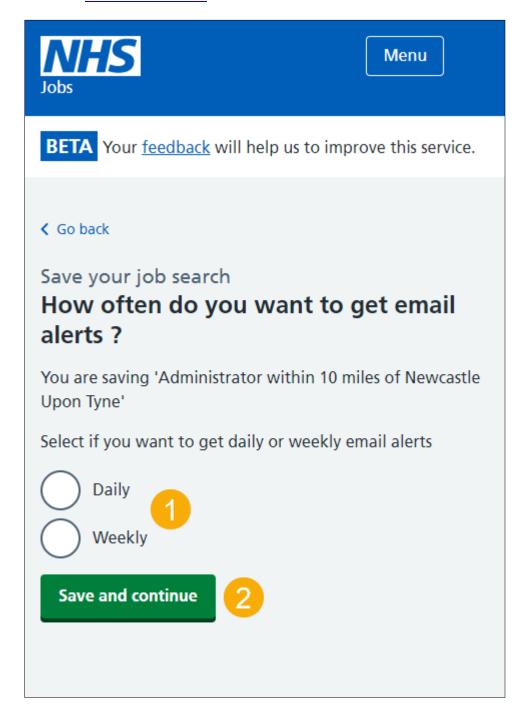

#### **Check your saved search answers**

This page gives you instructions for how to check your saved search answers.

Important: You'll only see this page if you're saving a search.

To check your saved search answers, complete the following steps:

- 1. Select a 'Change' link (optional).
- 2. Select the 'Save job search' button.

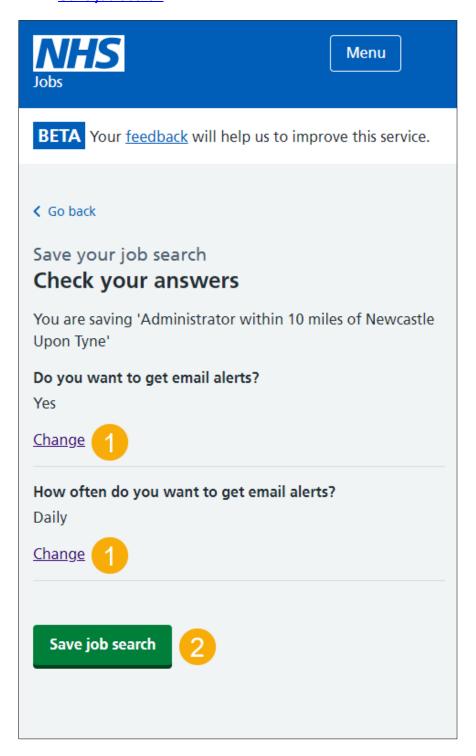

#### Your saved searches

This page gives you instructions for how to manage your saved job searches.

Important: You'll only see this page if you've saved a search.

To manage your saved job searches, complete the following steps:

- 1. Select the 'Name of search' link to view the job search results.
- 2. Select the 'Change' link (optional).
- 3. Select the 'Remove' link (optional).

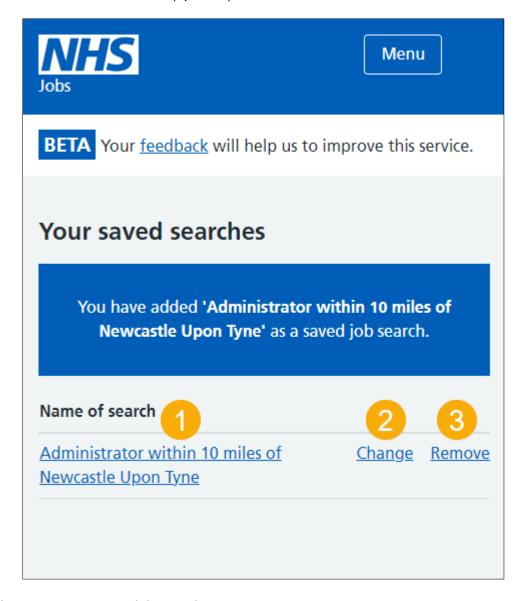

Tip: You can save up to 5 job searches.

#### Are you sure you want to remove your saved search?

This page gives you instructions to confirm if you're sure you want to remove your saved search.

**Important:** You'll only see this page if you're removing your saved job searches.

To confirm if you're sure you want to remove your saved search, complete the following steps:

- 1. Select an answer:
  - 'Yes'
  - 'No'
- 2. Select the 'Continue' button.

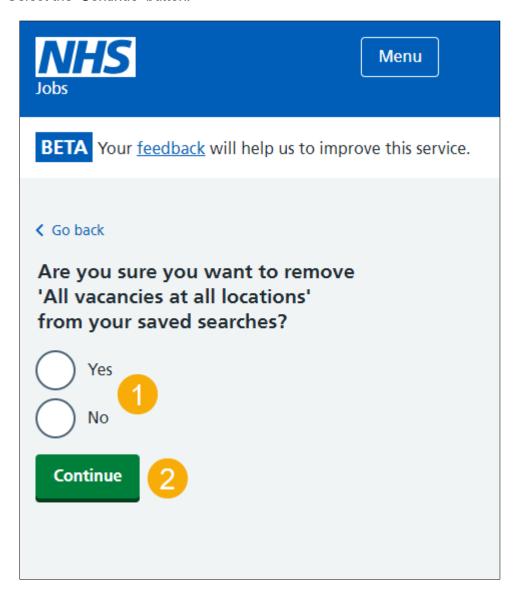

#### You've removed your saved search

This page gives you confirmation you've removed your saved search.

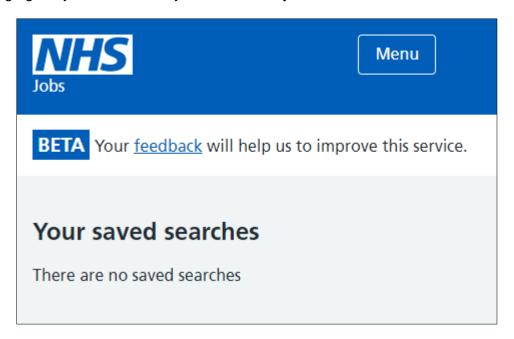

You've search for a job using a mobile device in NHS Jobs and reached the end of this user guide.